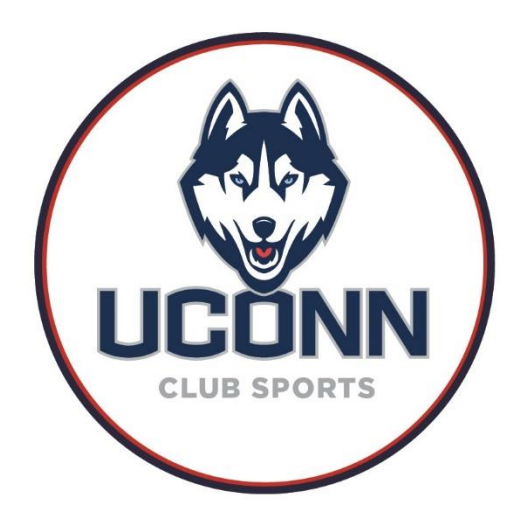

# **Fusion Club Registration**

# **1. Navigate to UConn's Club Page**

<https://club.fusionfamily.com/@/uconn>

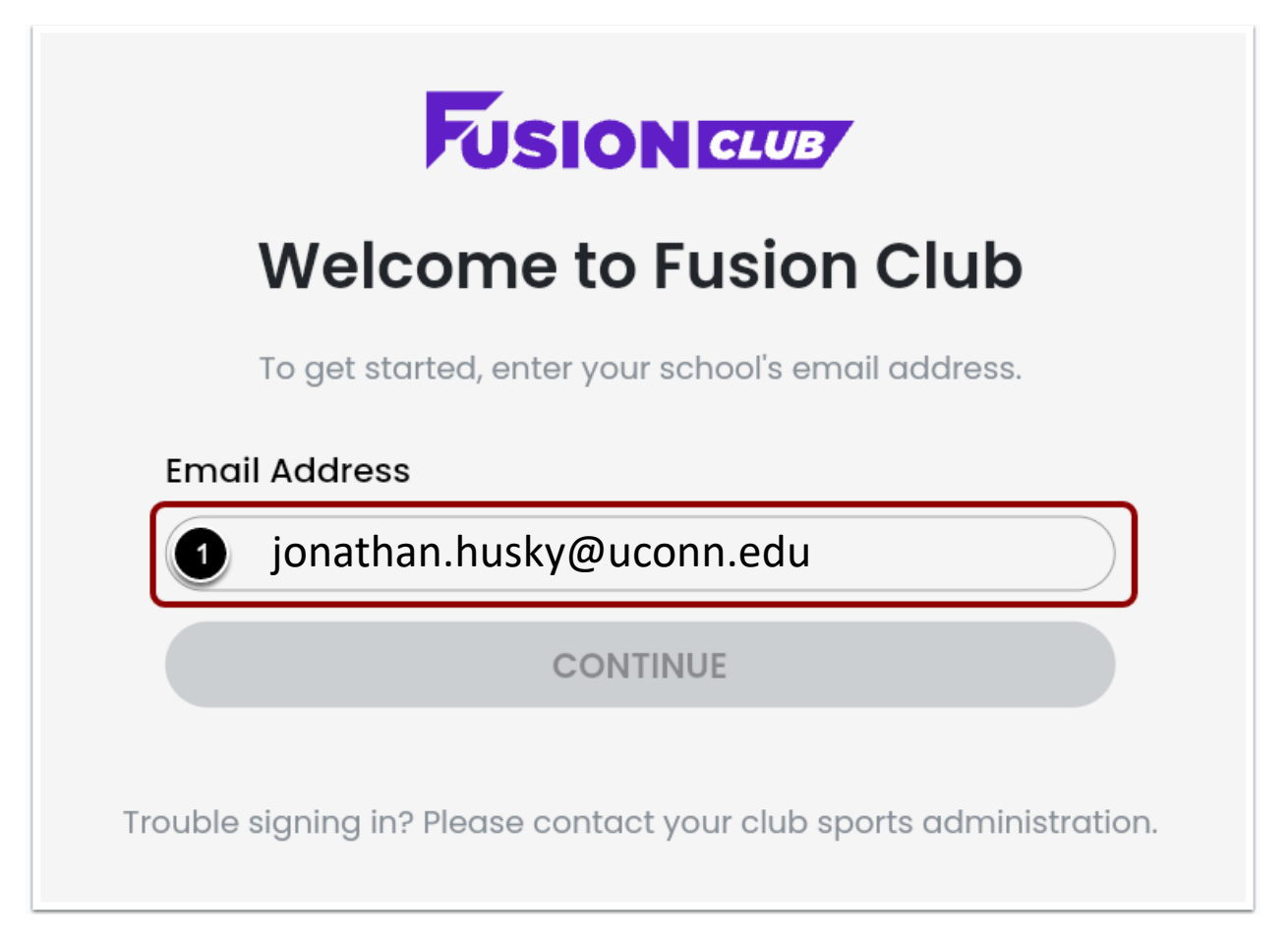

To begin creating a new account:

1. Enter your **school email address**.

#### **2. Enter Your Personal Information**

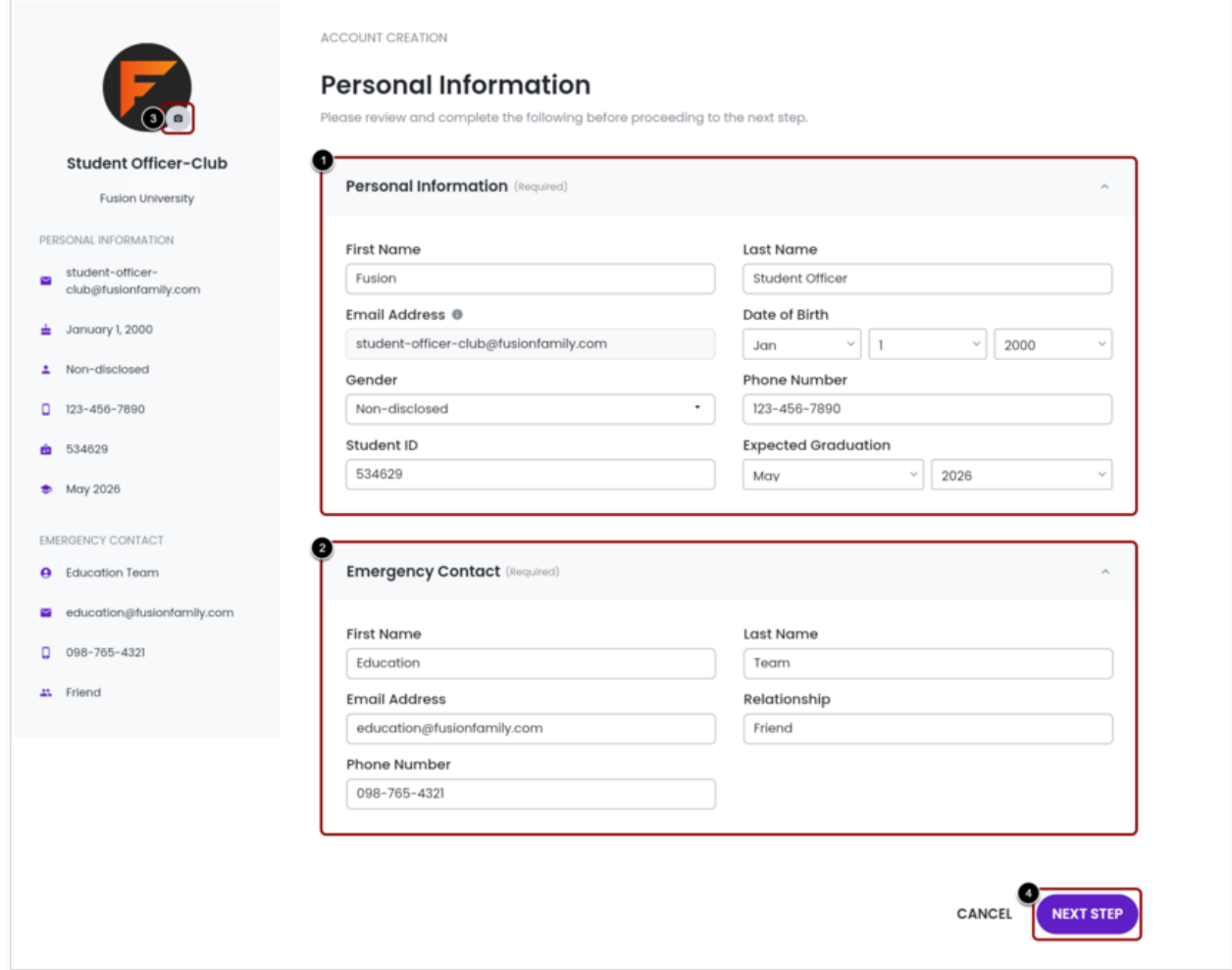

To complete your account:

- 1. Enter your **Personal Information**. This information will be viewable to the professional admin accounts. Club Officers will be able to view your name and email address. Personal Information will populate in the left column as you enter your information. This is required.
- 2. Enter an **Emergency Contact**. This information will be viewable to the professional admin accounts and club leaders. It will populate on the left column as you enter your information. This is required.
- 3. **Upload** a photo for your account. The file must be JPEG, JPG, or PNG. This is optional.
- 4. Click **Next Step** when all of your information is entered.

Your **Email Address** will populate from your school email address/single sign-on and cannot be edited.

#### **3. Welcome to Fusion Club!**

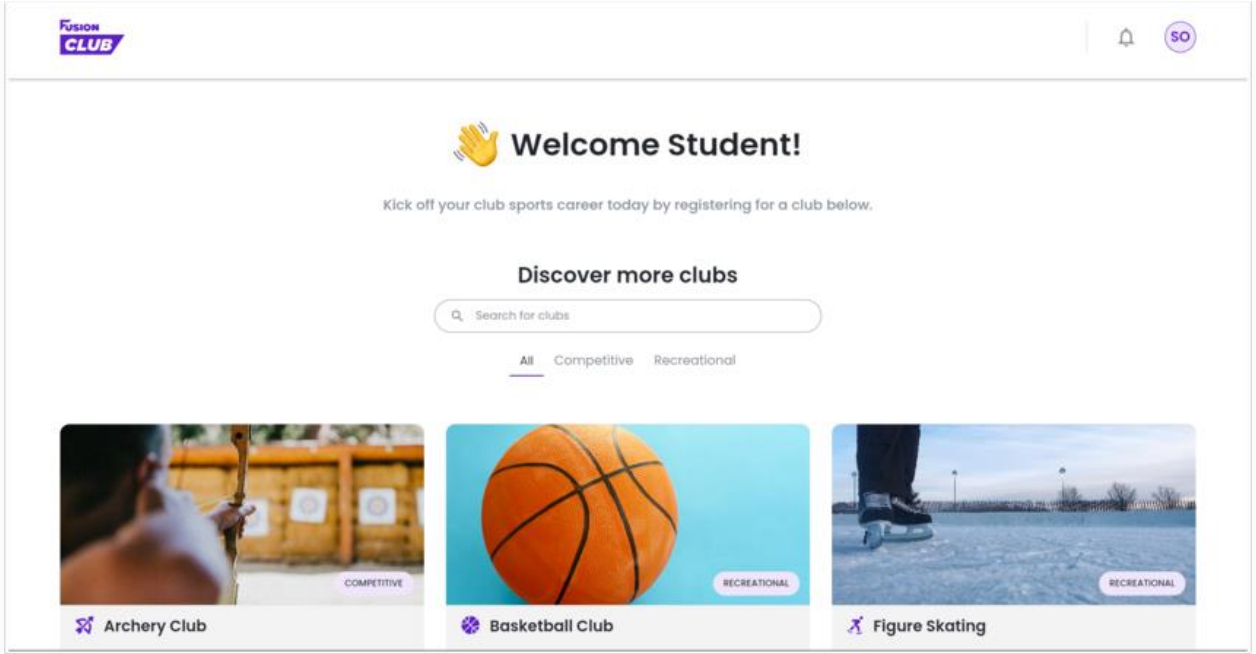

## **4. Find the Desired Club**

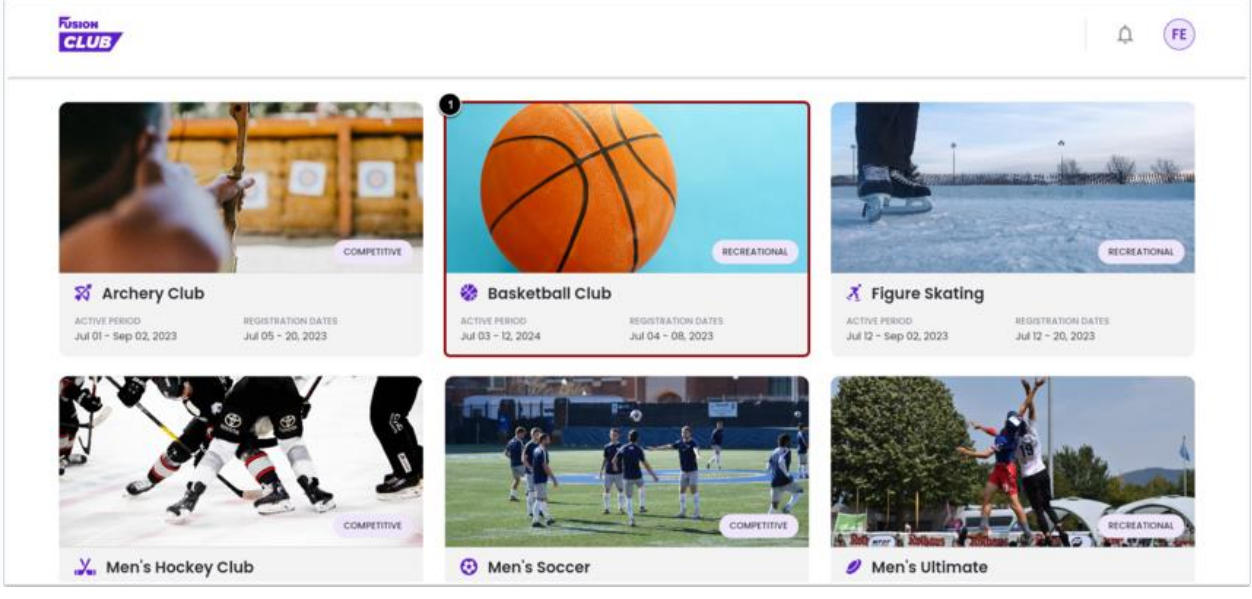

From the participant site:

1. Click on the desired Club.

Participants can use the **search bar** and the **filters** for Competitive and Recreational to locate a club.

#### **5. View Club Details**

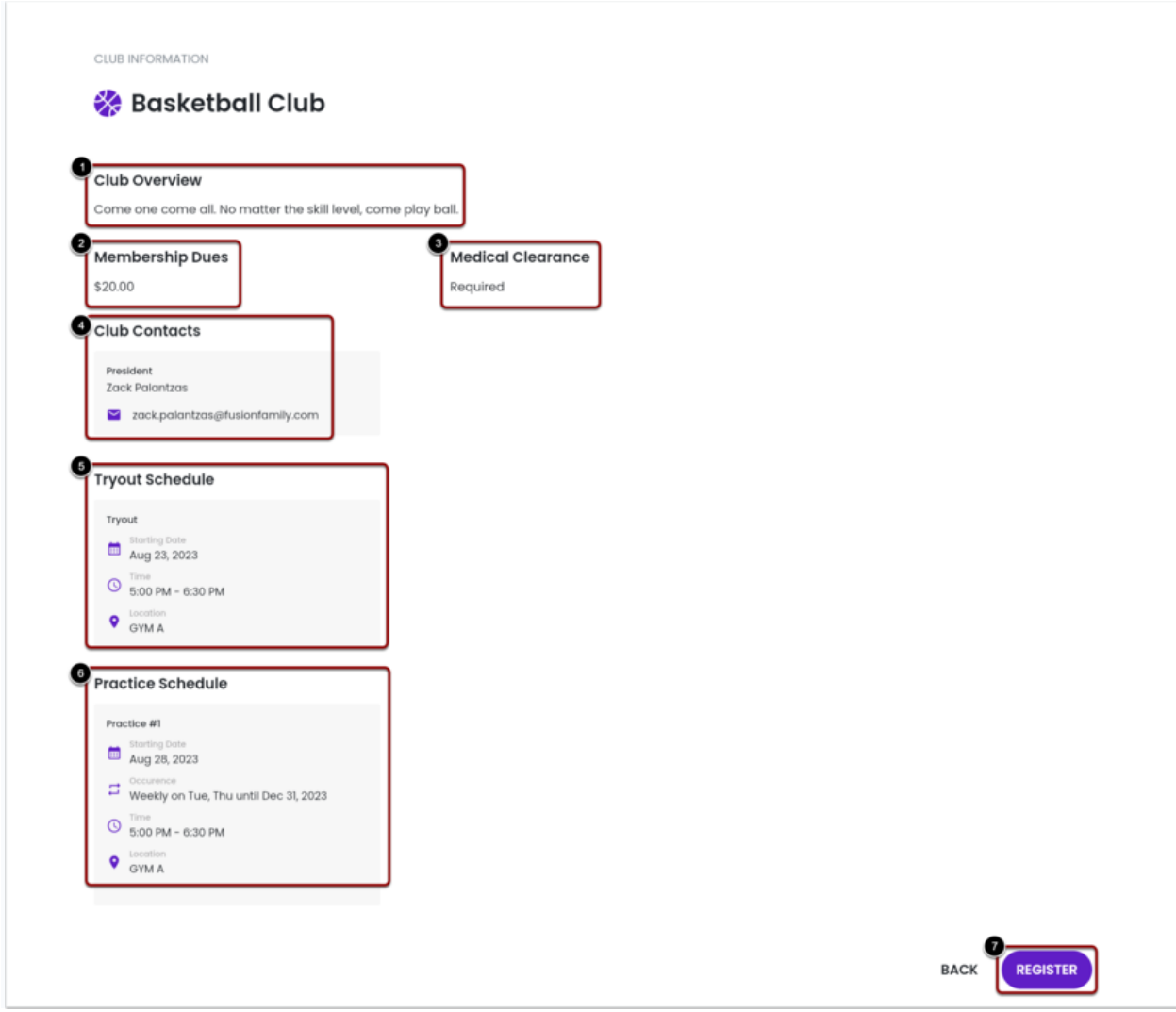

After clicking on the Club, a participant can view that Club's details including:

- 1. The **Club Overview**.
- 2. **Membership Dues** (if applicable).
- 3. **Medical Clearance** requirements.
- 4. **Club Contacts**.
- 5. The **Tryout Schedule**.
- 6. The **Practice Schedule**.
- 7. Click **Register** to begin the Registration Process.

## **6. Enter Personal Information**

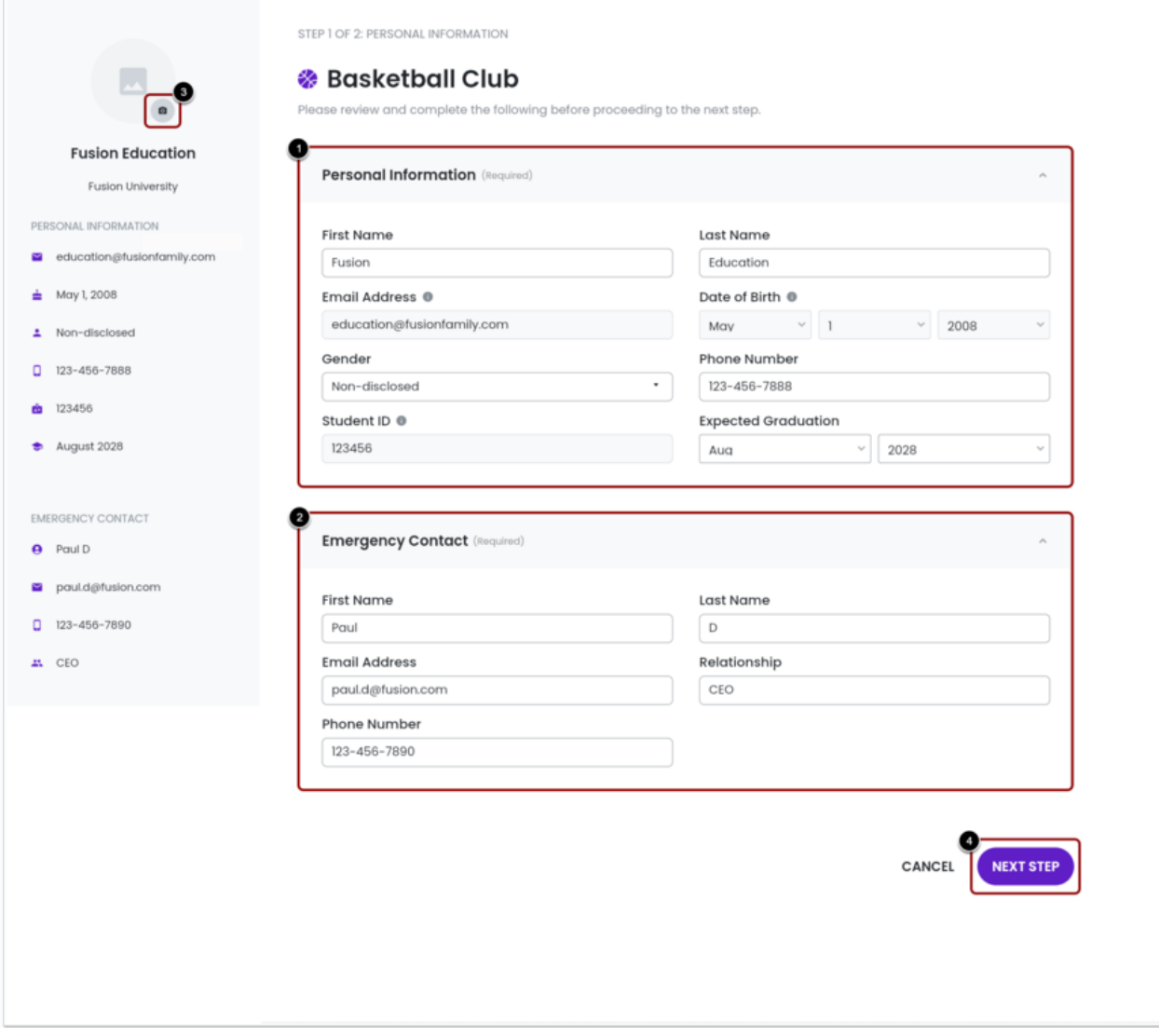

To complete your registration:

- 1. Enter your **Personal Information**. This information will be viewable to the professional admin accounts. Club Officers will only see a person's name and email. Personal Information will populate in the left column as you enter it. This is required.
- 2. Enter an **Emergency Contact**. This information will be viewable to the professional admin accounts. It will populate in the left column as you enter your information. This is required.
- 3. **Upload** a photo for your account. The file must be JPEG, JPG, or PNG. This is optional.
- 4. Click **Next Step** to proceed.

Your **Email Address** will populate from your school email address/single sign-on and cannot be edited.

## **7. Sign or Accept Waivers**

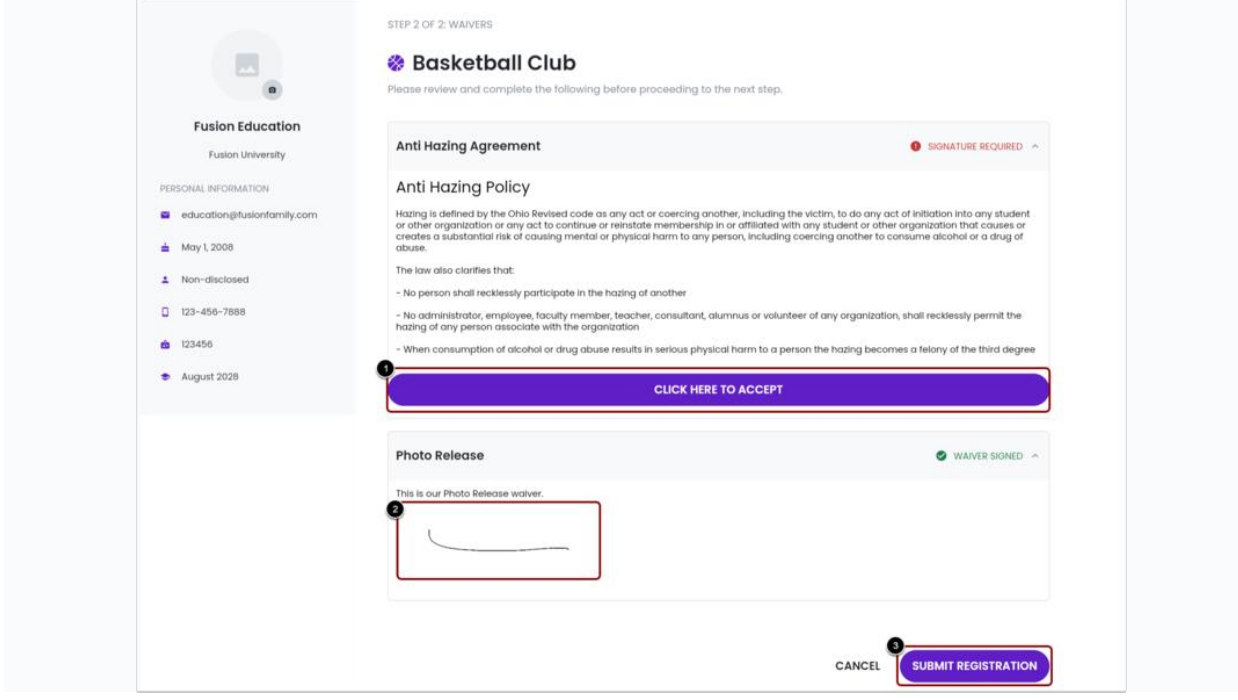

Any required waivers for this Club will populate on the next screen. To finish your registration:

- 1. Accept or
- 2. Sign all required waivers.
- 3. Click **Submit Registration**.

#### **8. Registration Received**

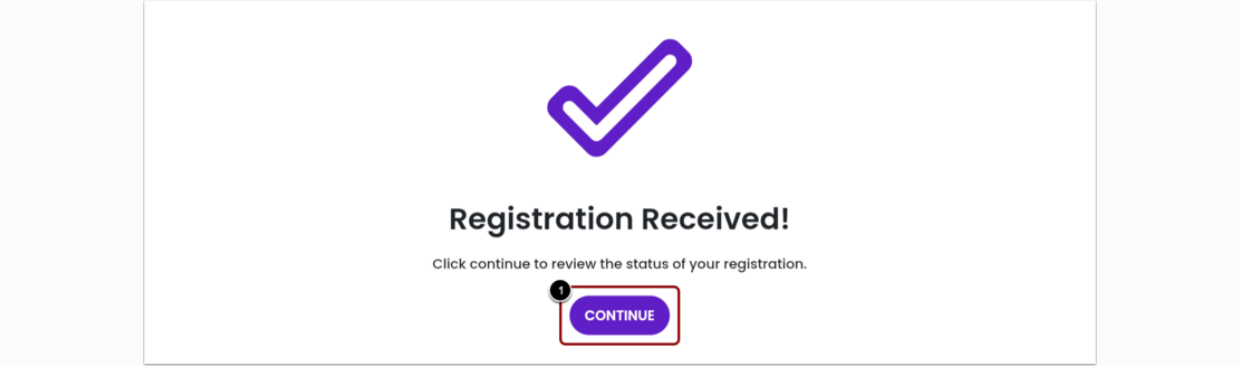

A confirmation message will appear. To go back to the home page and view the status of your registration:

1. Click **Continue**.

## **9. Registration Status View**

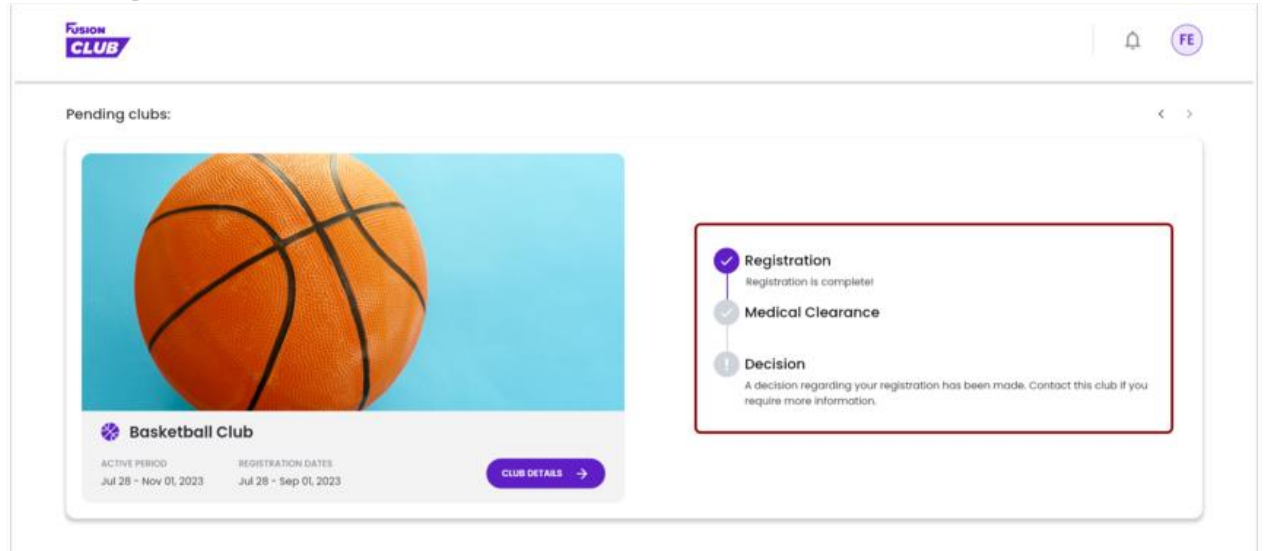

On the home page, you can view all Pending Clubs and the status of your registration.